## Budgeting Created on 6/6/2023 9:01:00 AM

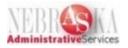

# Table of Contents

| Budgeting                                 | 1 |
|-------------------------------------------|---|
| Working With Transactions                 | 1 |
| Enter/Revise Final Approved Budget        |   |
| Enter/Revise Final Approved Budget Lesson |   |

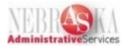

## Budgeting

#### **Working With Transactions**

#### Enter/Revise Final Approved Budget

#### Enter/Revise Final Approved Budget Lesson

#### Procedure

In this lesson you will learn how to enter/revise final approved budget.

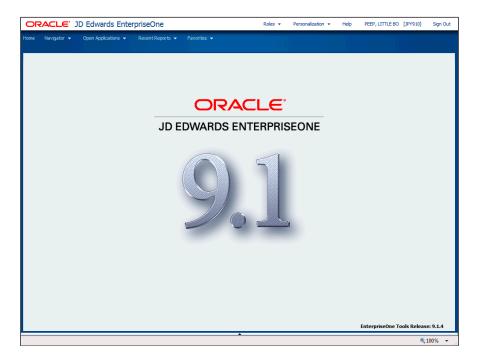

| Step | Action                    |
|------|---------------------------|
| 1.   | Click the Navigator menu. |
|      | Navigator 👻               |

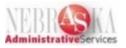

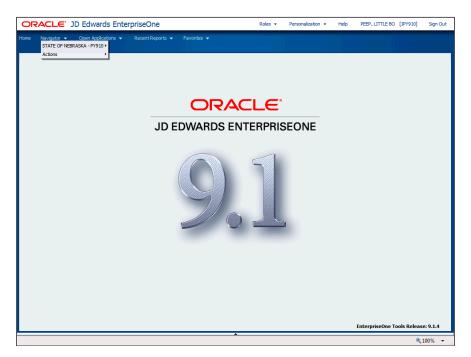

| Step | Action                                             |
|------|----------------------------------------------------|
| 2.   | Click the State of Nebraska link.                  |
|      | STATE OF NEBRASKA                                  |
| 3.   | Click the <b>Budget</b> link.                      |
|      | Budget +                                           |
| 4.   | Click the Enter/Revise Final Approved Budget link. |
|      | Enter/Revise Final Approved Budget                 |

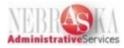

| ORACLE JD Edwards EnterpriseOne                                                                         | Roles +             | Personalization 👻 | Help | PEEP, LITTLE BO    | [JPY910]    | Sign Out |
|----------------------------------------------------------------------------------------------------|---------------------|-------------------|------|--------------------|-------------|----------|
| Home Navigator → Open Applications → Recent Reports → Favorites →<br>STATE OF NEBRASKA - PY910 > Budget |                     |                   |      |                    |             |          |
| Enter/Revise Final Approved Budget - Work with Budgets                                                  |                     |                   |      | Query: All Records | ▼ 🛛         | i ? M2   |
| 🛩 🏟 🗙 🗔 Eorm 🖽 Bow 🎉 Iools                                                                              |                     |                   |      |                    |             | _        |
| Fund Q                                                                                                  | Century/Fiscal Year | _                 |      |                    |             |          |
| Ledger Type BF                                                                                          | SBL/SBL Type        |                   |      |                    |             |          |
| Account Level of Detail 9                                                                               |                     |                   |      |                    |             |          |
| No records found.                                                                                       | Customize Grid      | 1                 |      |                    |             |          |
|                                                                                                    |                     |                   |      |                    |             |          |
| Business<br>Unit Description                                                                            |                     |                   |      |                    |             |          |
|                                                                                                    |                     |                   |      |                    |             |          |
|                                                                                                    |                     |                   |      |                    |             |          |
|                                                                                                    |                     |                   |      |                    |             |          |
|                                                                                                    |                     |                   |      |                    |             |          |
|                                                                                                    |                     |                   |      |                    |             |          |
|                                                                                                    |                     |                   |      |                    |             |          |
|                                                                                                    |                     |                   |      |                    |             |          |
|                                                                                                    |                     |                   |      |                    |             |          |
|                                                                                                    |                     |                   |      |                    |             |          |
|                                                                                                    |                     |                   |      |                    |             |          |
|                                                                                                    |                     |                   |      |                    |             |          |
|                                                                                                    |                     |                   |      |                    |             |          |
|                                                                                                    |                     |                   |      |                    |             |          |
|                                                                                                    |                     |                   |      |                    |             |          |
|                                                                                                    |                     |                   |      |                    |             |          |
|                                                                                                    |                     |                   |      |                    |             |          |
|                                                                                                    |                     |                   |      |                    |             |          |
|                                                                                                    | <b>A</b>            |                   |      |                    | <b>@</b> _1 | 100% 👻   |

| Step | Action                                                                                                    |
|------|----------------------------------------------------------------------------------------------------|
| 5.   | Enter the fund number into the <b>Fund</b> Field.                                                                                                    |
| 6.   | Click in the <b>Century/Fiscal Year</b> field.                                                                                                    |
| 7.   | Enter the fiscal year into the <b>Century/Fiscal Year</b> Field (ex. FY beginning July 1, 2014 is 14).                                                                                                    |
| 8.   | Click in the <b>SBL/SBL Type</b> field.                                                                                                    |
| 9.   | Enter one of the following in the SBL/SBL Type Field:<br>BUAPPROP (Annual Appropriation) – new appropriation<br>BUREAPPR (Re-appropriation)<br>BUTRANSF (Budget/Appropriation Transfer)<br>BUENC (Encumbrance Rollover)                                                             |
| 10.  | Press [Tab].                                                                                                    |
| 11.  | <ul> <li>Enter "S" into the SBL/SBL Type Field.</li> <li>Note: If the Sub ledger Field contains an entry, the Sub ledger Type Field must also contain an entry.</li> <li>Note: Enter the business unit number in the QBE Field above Business Unit to limit your search.</li> </ul> |
| 12.  | Click the <b>Find</b> button.                                                                                                    |

### Training Guide Budgeting

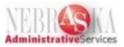

| Step | Action                                                                                                    |
|------|----------------------------------------------------------------------------------------------------|
| 13.  | Choose the desired Business Unit row, if not defaulted by Clicking the radio<br>button for the desired Business Unit. |
| 14.  | Click the Select button.                                                                                              |
| 15.  | Ensure the <b>Show Periods</b> is check marked in the header.                                                         |

| dger T | Unit<br>ype | BF  | 25009 ENTERP        |        |    |              |                     | Century/Fit<br>SBL/SBL Ty |                 | 20 14<br>BUREAPPR S | HCCOURT 2 | evel of Detail 9 |          |
|--------|-------------|-----|---------------------|--------|----|--------------|---------------------|---------------------------|-----------------|---------------------|-----------|------------------|----------|
| Show   | / Periods   |     | Options             |        |    |              |                     |                           |                 | d                   | • Final   |                  |          |
| ecords | 1 - 10      | K   |                     |        |    |              |                     |                           |                 |                     |           | Customize Grid   | 1 2 🗆    |
|        | Obj<br>Acct | Sub | Description         | L<br>D | PE | Budg<br>Patt | Requested<br>Amount | Approved<br>Amount        | Final<br>Amount | Period 1            | Period 2  | Period 3         | Period 4 |
| ]      | 400000      |     | REVENUE             | 3      | N  |              |                     |                           |                 |                     |           |                  |          |
| ]      | 450000      |     | REVENUE - TAXES     | 4      | N  |              |                     |                           |                 |                     |           |                  |          |
| ]      | 460000      |     | REVENUE-INTERGOV    | 4      | N  |              |                     |                           |                 |                     |           |                  |          |
|        | 470000      |     | REVENUES-SALES &    | 4      | N  |              |                     |                           |                 |                     |           |                  |          |
| ]      | 471100      |     | SALE OF SERVICES    | 5      |    |              |                     |                           |                 |                     |           |                  |          |
|        | 480000      |     | REVENUES-MISCELLA   | 4      | N  |              |                     |                           |                 |                     |           |                  |          |
|        | 481100      |     | INVESTMENT INCOME   | 5      |    |              |                     |                           |                 |                     |           |                  |          |
| 3      | 486500      |     | MISCELLANEOUS ADJ   | 5      |    |              |                     |                           |                 |                     |           |                  |          |
|        | 490000      |     | OTHER FINANCING S   | 4      | Ν  |              |                     |                           |                 |                     |           |                  |          |
|        | 491300      |     | SALE - SURP PROP/FI | 5      |    |              |                     |                           |                 |                     |           |                  |          |
| <      |             |     |                     |        |    |              |                     |                           |                 |                     |           |                  | >        |

| Step | Action                                                                                                    |
|------|----------------------------------------------------------------------------------------------------|
| 16.  | Note: The Final radio button is defaulted in the header.                                                                   |
|      | Click the <b>Requested</b> option.                                                                                         |
|      |                                                                                                    |
| 17.  | Click the <b>Requested Amount</b> .                                                                                        |
|      | <b>Note</b> : If desired, leave the Final radio button default in the header and enter amounts in the Final Amount column. |
|      | Note: If PE Field is "N", you will be unable to select it.                                                                 |
|      |                                                                                                    |

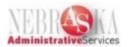

| Step | Action                                                                                                    |
|------|----------------------------------------------------------------------------------------------------|
| 18.  | Enter the requested amount for each Obj Acct desired into the <b>Requested</b><br><b>Amount</b> Field.                                   |
|      | Warning: Revenue budget amounts are entered as a negative dollar amount; expense budget amounts are entered as a positive dollar amount. |
| 19.  | Click the <b>OK</b> button.                                                                                                    |
|      |                                                                                                    |

|     | -                                               | ACCOUNTING DIV REVOLVING                                | Century/Fiscal Year |                   |   |  |  |
|-----|-------------------------------------------------|---------------------------------------------------------|---------------------|-------------------|---|--|--|
|     | d 5665<br>ger Type BF<br>ount Level of Detail 9 |                                                         |                     | 20 14<br>BUREAPPR | S |  |  |
| Red | cords 1 - 10 🕨 🕅                                |                                                         | Customize           | Grid 🗅 🖡          |   |  |  |
|     | Business<br>Unit                                | Description                                             |                     |                   |   |  |  |
|     | 56650                                           | ACCOUNTING DIV REVOLVING                                |                     |                   |   |  |  |
|     | 65025000                                        | ACCOUNTING                                              |                     |                   |   |  |  |
| 0   | 65025003                                        | 2 NE ACCOUNTING SYSTEM                                  |                     |                   |   |  |  |
| 0   | 65025003                                        | 8 NEIS                                                  |                     |                   |   |  |  |
| 0   | 6502500                                         | MASTER LEASE                                            |                     |                   |   |  |  |
|     | 65025006                                        | 6 CAFR                                                  |                     |                   |   |  |  |
|     | 65025008                                        | PRE-AUDIT/SYSTEM CONTROL                                |                     |                   |   |  |  |
| ۲   | 65025009                                        | ENTERPRISEONE                                           |                     |                   |   |  |  |
|     | 65025010                                        | DATA ENTRY                                              |                     |                   | _ |  |  |
|     | 6502501                                         | WARRANTS                                                |                     |                   |   |  |  |
| 0   | 65025000<br>65025000<br>65025010                | PRE-AUDIT/SYSTEM CONTROL<br>ENTERPRISEONE<br>DATA ENTRY |                     |                   |   |  |  |

| Step | Action                                                                   |
|------|--------------------------------------------------------------------------|
| 20.  | Click the Select button to review your entry.                            |
|      |                                                                          |
| 21.  | The window shows your entries including a 12 month spread of the budget. |

### Training Guide Budgeting

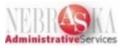

| siness l<br>dger Ty |             | 650<br>BF | 25009 ENTERP        | KISEL  | /WE    |              |                     | Century/Fisc<br>SBL/SBL Type |                 | JREAPPR S | Account Level | of Detail 9    |          |
|---------------------|-------------|-----------|---------------------|--------|--------|--------------|---------------------|------------------------------|-----------------|-----------|---------------|----------------|----------|
| Show                | Periods     |           | Options             |        |        |              | ORequested          |                              | O Approved      |           | • Final       |                |          |
| ecords              | 1 - 10      | K •       |                     |        |        |              |                     |                              |                 |           |               | Customize Grid | 1 ± 🗆    |
|                     | Obj<br>Acct | Sub       | Description         | L<br>D | P<br>E | Budg<br>Patt | Requested<br>Amount | Approved<br>Amount           | Final<br>Amount | Period 1  | Period 2      | Period 3       | Period 4 |
| ]                   | 400000      |           | REVENUE             | 3      | N      |              |                     |                              |                 |           |               |                |          |
| ]                   | 450000      |           | REVENUE - TAXES     | 4      | N      |              |                     |                              |                 |           |               |                |          |
| ]                   | 460000      |           | REVENUE-INTERGOV    | 4      | N      |              |                     |                              |                 |           |               |                |          |
| ]                   | 470000      |           | REVENUES-SALES &    | 4      | N      |              |                     |                              |                 |           |               |                |          |
| ]                   | 471100      |           | SALE OF SERVICES    | 5      |        |              | 10.00-              | 10.00-                       | 10.00-          | 1.00-     | 1.00-         | 1.00-          | 1        |
| ]                   | 480000      |           | REVENUES-MISCELLA   | 4      | N      |              |                     |                              |                 |           |               |                |          |
| 1                   | 481100      |           | INVESTMENT INCOME   | 5      |        |              |                     |                              |                 |           |               |                |          |
| ]                   | 486500      |           | MISCELLANEOUS ADJ   | 5      |        |              |                     |                              |                 |           |               |                |          |
| ]                   | 490000      |           | OTHER FINANCING S   | 4      | Ν      |              |                     |                              |                 |           |               |                |          |
|                     | 491300      |           | SALE - SURP PROP/FI | 5      |        |              |                     |                              |                 |           |               |                |          |
| <                   |             |           |                     |        |        |              |                     |                              |                 |           |               |                | >        |

| Step | Action                   |
|------|--------------------------|
| 22.  | Click the Cancel button. |
|      | ×                        |

|      | ACLE. JD                           | Edwar       | ds Ente     | rpriseOne           |        |             | R                   | oles 👻 | Pers | onalization 👻 | Help | PEEP, LITTLE BO    | [JPY910] | Sign Out |
|------|------------------------------------|-------------|-------------|---------------------|--------|-------------|---------------------|--------|------|---------------|------|--------------------|----------|----------|
| Home | Navigator 👻<br>DF NEBRASKA - PY910 | Open Applic |             | Recent Repor        | ts 🔻   | Favorites 👻 |                     |        |      |               |      |                    |          |          |
| _    | r/Revise Final /                   |             |             | t - Work wit        | h Bud  | lgets       |                     |        |      |               |      | Query: All Records | <b>V</b> | i ? M    |
| •    | 🔋 🗙 🗔 Eorm 🛙                       | 🞚 Row 🎉     | Tools       |                     |        |             |                     |        |      |               |      |                    |          |          |
| Fund | ł                                  | 56650       | ACC         | COUNTING DIV R      | VOLVIN | VG          | Century/Fiscal Year | 20     | 14   |               |      |                    |          |          |
| Ledg | jer Type                           | BF          |             |                     |        |             | SBL/SBL Type        |        | APPR | S             |      |                    |          |          |
| Acco | unt Level of Detail                | 9           |             |                     |        |             |                     |        |      |               |      |                    |          |          |
| Reo  | ords 1 - 10 🕨 刘                    |             |             |                     |        |             | Customize           | - Grid | 1    |               |      |                    |          |          |
|      |                                    |             |             |                     |        |             |                     |        |      |               |      |                    |          |          |
|      | Business<br>Unit                   |             | Description |                     |        |             |                     |        |      |               |      |                    |          |          |
| 0    | onic                               | 56650       |             | I<br>NG DIV REVOLVI | IG     |             |                     |        |      |               |      |                    |          |          |
| 0    |                                    |             | ACCOUNTI    |                     |        |             |                     |        |      |               |      |                    |          |          |
| Ö    |                                    | 65025002    | NE ACCOU    | VTING SYSTEM        |        |             |                     |        |      |               |      |                    |          |          |
| 0    |                                    | 65025003    | NEIS        |                     |        |             |                     |        |      |               |      |                    |          |          |
| 0    |                                    | 65025005    | MASTER LE   | ASE                 |        |             |                     |        |      |               |      |                    |          |          |
| 0    |                                    | 65025006    | CAFR        |                     |        |             |                     |        |      |               |      |                    |          |          |
| 0    |                                    | 65025008    | PRE-AUDIT   | SYSTEM CONTR        | DL     |             |                     |        |      |               |      |                    |          |          |
| ۲    |                                    | 65025009    | ENTERPRIS   | EONE                |        |             |                     |        |      |               |      |                    |          |          |
| 0    |                                    |             | DATA ENTR   |                     |        |             |                     |        |      |               |      |                    |          |          |
| 0    |                                    | 65025011    | WARRANTS    | \$                  |        |             |                     |        |      |               |      |                    |          |          |
|      |                                    |             |             |                     |        |             |                     |        |      |               |      |                    |          |          |
|      |                                    |             |             |                     |        |             |                     |        |      |               |      |                    |          |          |
|      |                                    |             |             |                     |        |             |                     |        |      |               |      |                    |          |          |
|      |                                    |             |             |                     |        |             |                     |        |      |               |      |                    |          |          |
|      |                                    |             |             |                     |        |             |                     |        |      |               |      |                    |          |          |
|      |                                    |             |             |                     |        |             |                     |        |      |               |      |                    |          |          |
|      |                                    |             |             |                     |        |             |                     |        |      |               |      |                    |          |          |
|      |                                    |             |             |                     |        |             | -                   |        |      |               |      |                    |          | 100% 👻   |

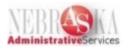

| Step | Action                                                            |
|------|-------------------------------------------------------------------|
| 23.  | Click the Close button.                                           |
|      |                                                                   |
| 24.  | You have successfully completed this lesson.<br>End of Procedure. |
| 24.  | You have successfully completed this lesson.<br>End of Procedure. |